# Part 2 - The Continue Modifier

#### Table of Contents

- Intro
- Adding to the Template
- Importing Multiple Rows
- Writing the Code
- Final Code
- Downloads
- Next Steps

### Intro

This is Part 2 of a 3-part tutorial series for the Employee Training scenario. It is recommended that you complete Part 1 - Importing Data
before starting this section.

#### Following the Sample There is a downloadable PowerPointWriter\_BasicTutorials.zip with completed templates and code. The completed example of the template is available under EmployeeTraining/templates/part2\_template.pptx. The code for this part of the tutorial can be found in Part2 .aspx.cs.

This part focuses on taking advantage of PowerPointWriter's Continue modifier.

## Adding to the Template

### **Importing Multiple Rows**

We are going to start with the template file as it was at the end of Part 1.

1. Add a new title slide to the presentation and give it the title 'Overview'. This slide is not going to to contain any data markers, just text. The 'Overview' slide in our template file is shown below.

# Overview

## Company History, Product Overview

- 2. Add a new content slide with the title 'Company History'3. Add the company logo to the bottom right corner of this slide by creating a text box and inserting the data marker \*%%=Company.Logo(image(2)).

In the body of this slide we are going to insert a list outlining the history of the company.

4. Create a new list. Add the data marker %%=CompanyHistory.Item as the first list item.

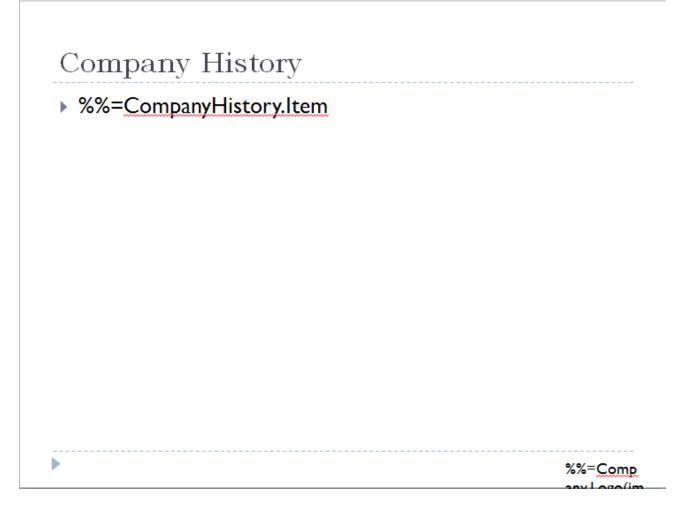

Our company has a long history - too long to fit all the list items on a single slide. In order to keep the list from spilling off the slide, we can use PowerPointWriter's *Continue* modifier and MaxRowsPerSlide data binding property. The MaxRowsPerSlide data binding property specifies how many rows of data will be imported into each slide. This property will be set in the Writing the Code section. For more information about Data Binding Properties see the How to Use Data Binding Properties Quick Guide.

The Continue modifier offers a powerful way of determining how data is imported into a presentation. When importing data into a presentation, PowerPointWriter will stop importing onto a slide when the MaxRowsPerSlide limit is reached. However, if the same data marker appears in the presentation with the *Continue* modifier, the data will continue being imported to this data marker. If the same data marker appears in the presentation without the *Continue* modifier, the data will be imported from the beginning of the data source. For more information see Fitting Data on to Multiple Slides.

- 5. Create a new content slide. This time the title of the slide should be 'Company History (cont.)'.
- 6. Add a text box for the company logo in the bottom right. The data marker in this text box should be %%=Company.Logo(image(2))
- 7. Add a new list to the body of the slide.
- 8. The first item in this list will be our data marker with the continue modifier: %%=CompanyHistory.Item(continue)

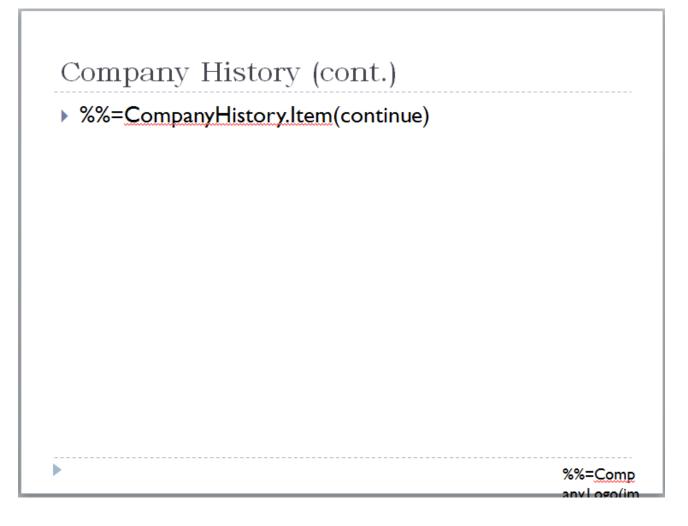

Now our entire company history will fit neatly in our presentation. Next we will show how the *Continue* modifier can be used to arrange data on a single slide. Rather than having our data continue onto a new slide, we will populate a second list.

- 9. Create a new content slide with the title 'Products'. Don't forget to add the company logo to the bottom right of the slide.
- 10. In the body of this slide create two text boxes side-by-side.
- 11. In the left text box add a list.
- 12. The first item in this list will contain two data markers. Because PowerPointWriter handles data markers embedded in text, we can easily display multiple columns of data together in our presentation.
- 13. Add '%%=Products.Name %%=Products.Description' as the first item in our list. Our slide thus far should look like the following:

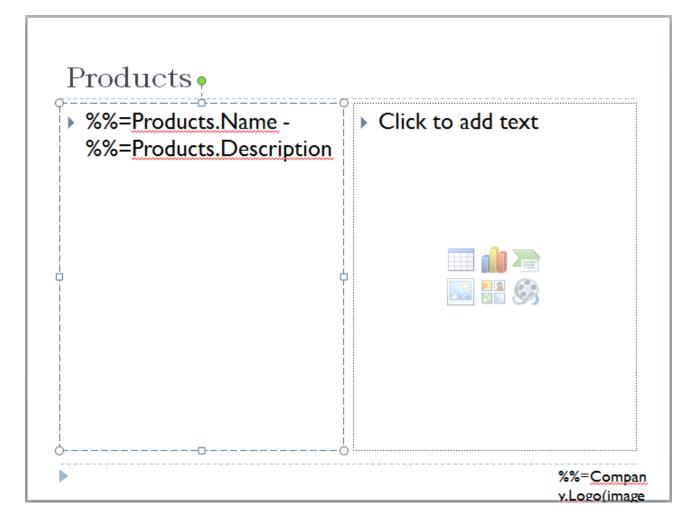

14. Next, add a list to the right text box.

15. Insert '%%=Products.Name(continue) - %%=Products.Description(continue)' as the first item in the new list. Our completed slide is shown below:

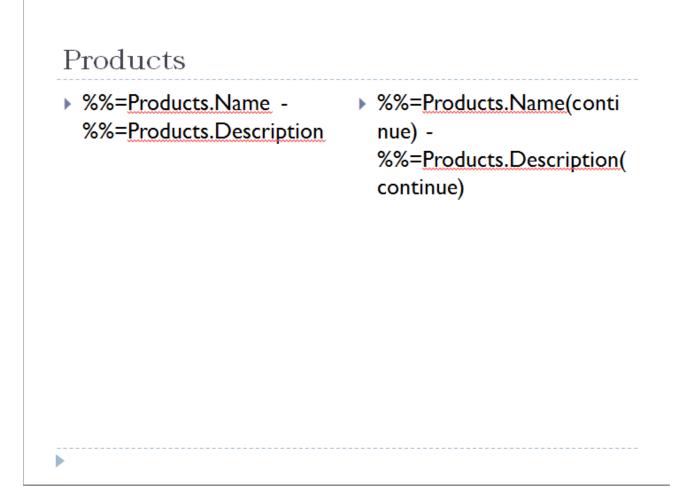

## Writing the Code

We will reuse the code from Part 1 of this tutorial. We will take out the Process and Save calls and add our new code for Part 2.

1. Get the data for the CompanyHistory.

under the *data* directory. There is a copy of the CSV parser, GenericParsing.dll in the *bin* directory of the project GetCSVData is defined in *Part1.aspx.cs* in a region marked *Utility Methods*.

These calls are to a helper method GetCSVData that parses the CSV files and returns a DataTable with the values.

If you are following in your own project and would like to parse the CSV files as well, you will need to:

- Add a reference to GenericParsing.dll
- Include GeneringParsing at the top of your code.
- Add the GetCSVData method that can be found in the sample code.

```
DataTable dtCompanyHistory = GetCSVData(Page.MapPath("//data//COmpanyHistory.csv"));
```

2. Set the MaxRowsPerSlide property. We will use the DataBindingProperties object created in Part 1 of this tutorial. Only 5 Company History items will be on a single slide.

dataProps.MaxRowsPerSlide = 5;

3. Bind the CompanyHistory data to the presentation

pptt.BindData(dtCompanyHistory, "CompanyHistory", dataProps);

4. Get the data for the Products data source

```
DataTable dtProducts = GetCSVData(Page.MapPath("//data//Products.csv"));
```

5. Create a new DataBindingProperties object and set the MaxRowsPerSlide property to be 2

DataBindingProperties dataProps2 = pptt.CreateDataBindingProperties(); dataProps2.MaxRowsPerSlide = 2;

6. Bind the Products data source to the presentation

pptt.BindData(dtProducts, "Products", dataProps2);

7. Process the template to import the data

pptt.Process();

8.Save the final presentation and stream it in the response.

ppta.Save(pres, Page.Response, "Part2\_Output.pptx", false);

## **Final Code**

For information on writing this code, see Part 1 - Importing Data.

```
//Code from Part 1
PowerPointTemplate pptt = new PowerPointTemplate();
pptt.Open(Page.MapPath("//templates//part1_template.pptx"));
DataBindingProperties dataProps = pptt.CreateDataBindingProperties();
string[] columnNamesArray = {"Logo"};
Byte[] logoArray = System.IO.File.ReadAllBytes((Page.MapPath("//data//logo.png")));
object[] valuesArray = {logoArray};
pptt.BindData(valuesArray, columnNamesArray, "Company", dataProps);
string[] employeeColNames = {"Name", "Team"};
                object[] employeeValues = { "Amy Alberts", "Development" };
pptt.BindData(employeeValues, employeeColNames, "Employee", dataProps);
DataTable teamData = GetCSVData((Page.MapPath("//data//Team.csv")));
pptt.BindData(teamData, "Team", dataProps);
 //Code from Part 2
DataTable dtCompanyHistory = GetCSVData(Page.MapPath("//data//CompanyHistory.csv"));
dataProps.MaxRowsPerSlide = 5;
pptt.BindData(dtCompanyHistory, "CompanyHistory", dataProps);
DataTable dtProducts = GetCSVData(Page.MapPath("//data//Products.csv"));
DataBindingProperties dataProps2 = pptt.CreateDataBindingProperties();
dataProps2.MaxRowsPerSlide = 2;
pptt.BindData(dtProducts, "Products", dataProps2);
pptt.Process();
pptt.Save(Page.Response, "Part2_Output.pptx", false);
```

## **Downloads**

You can download the code for the Basic PowerPointWriter Tutorials as a Visual Studio solution, which includes the Project Proposal.

• PowerPointWriter\_BasicTutorials.zip

## **Next Steps**

Continue on to Part 3 - Copy Slide